Milestone notifications myVS user guide

300

virgin allantic<sup>1</sup><br>Cargo

11 11 11 11 11

Virgin Atlantic Cargo V1.04.23

### Table of contents

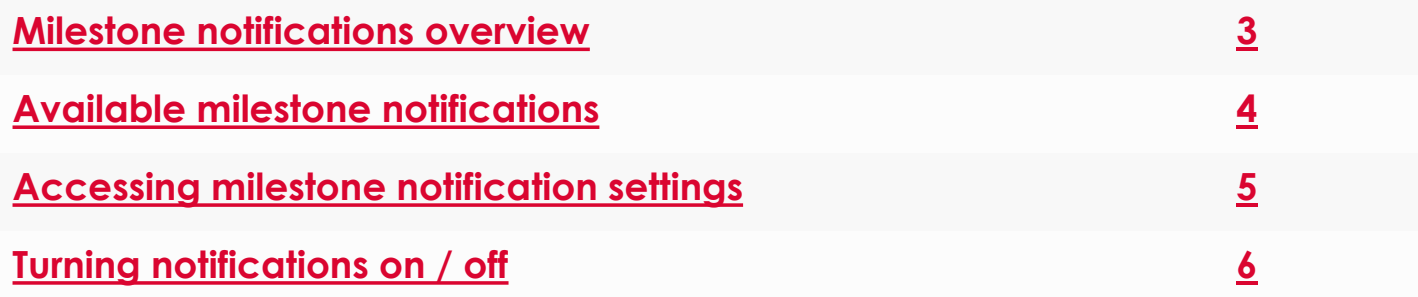

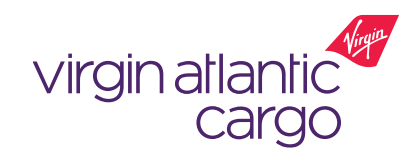

<span id="page-2-0"></span>**Milestone notifications** allows you to select which shipment milestones you want to receive email notifications for.

#### **Key Features:**

- Select the milestones that you would like to receive email notifications on for your myVS shipments
- Notification control turn milestone notifications on and off as and when you like
- Receive automatic email notifications when your shipments booked via myVS reach the selected milestones

#### **Available to:**

Logged in users Non-logged in users

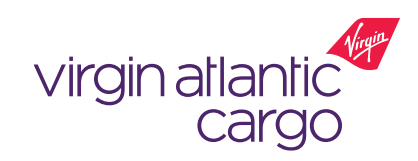

## <span id="page-3-0"></span>Available milestone notifications

### $\oslash$  Logged in  $\oslash$  Non-logged in

- You can enable milestone notifications for the following milestones for bookings made through myVS:
	- ARR Arrival of shipment on a scheduled flight
	- BKD Shipment booking or booking changes
	- CCD Shipment cleared by customs authorities
	- DEP Departure of shipment on a flight
	- DIS Shipment discrepancy
	- DLV Physical delivery of shipment to consignee or consignee's agents
	- MAN Manifest
	- NFD Shipment arrival notified to consigned or consignee's agent
	- PRE Pre-manifest
	- RCF Received freight
	- RCS Physical receipt of shipment from shipper or shipper's agent
- $\Box$  ARR Arrival of shipment on a scheduled flight  $\Box$  BKD - Shipment booking or booking changes CCD - Shipment Cleared by Customs Authorities  $\Box$  DEP - Departure of shipment on a flight  $\Box$  DIS - Shipment Discrepancy  $\Box$  DLV - Physical delivery of shipment to consignee or consignee's agent MAN - Manifest  $\Box$  NFD - Shipment arrival notified to consignee or consignee agent  $\Box$  PRE - Pre manifest RCF - Received freight  $\Box$  RCS - Physical receipt of shipment from shipper or shipper agent

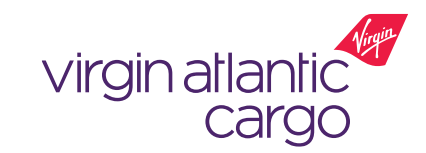

# <span id="page-4-0"></span>Accessing milestone notification settings

 $\oslash$  Logged in  $\oslash$  Non-logged in

- 1. Login to myVS using your approved user account details
- 2. Click on your profile icon in the top right hand corner
- 3. Within the dropdown profile menu, select 'My Account Settings' (Fig. 1)
- 4. Then within the menu on the left hand side of the profile page, select 'Notifications' (Fig. 2), which will take you to the notifications control page

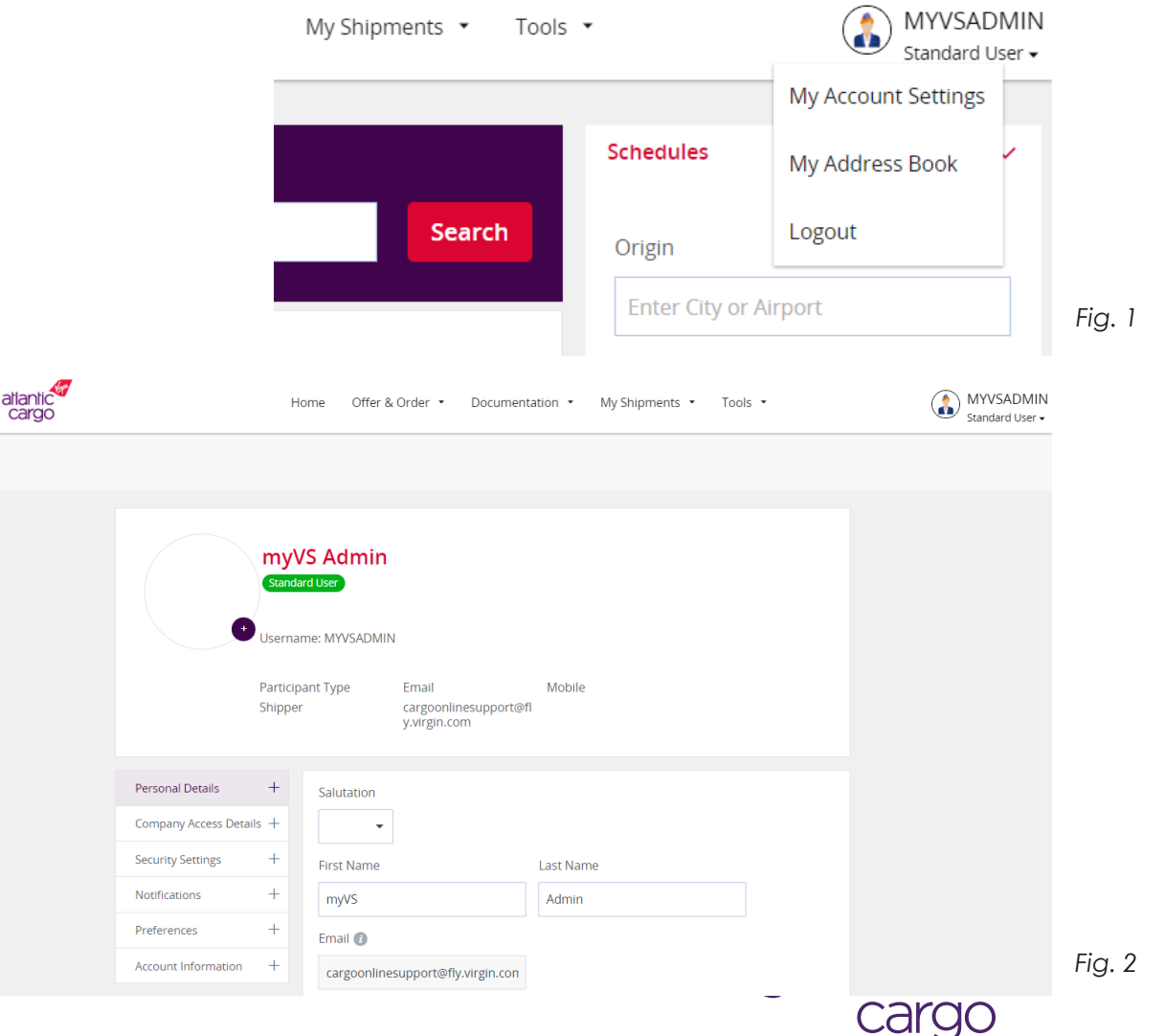

virgin

 $<sub>Back</sub>$ </sub>

This document is intended for business use and should be distributed to intended recipients only.

# <span id="page-5-0"></span>Turning notifications on / off

 $\oslash$  Logged in  $\otimes$  Non-logged in

#### **Turning a notification on**

- 1. To turn a notification on click in the box next to the notification you want to activate
- 2. A tick will display in the box of the active notifications (Fig. 3)

Personal D

Notificatio

- 3. Enter the email address(es) that you want to receive the notification email
- 4. Click the 'Update' button for changes to take affect
- We recommend that you at least enable 'BKD – Shipment booking or booking changes'.

#### **Turning a notification off**

- 1. To turn a notification off click in the box next to the notification you want to deactivate
- 2. This will remove the tick and the box will display blank
- 3. Click the 'Update' button for changes to take affect

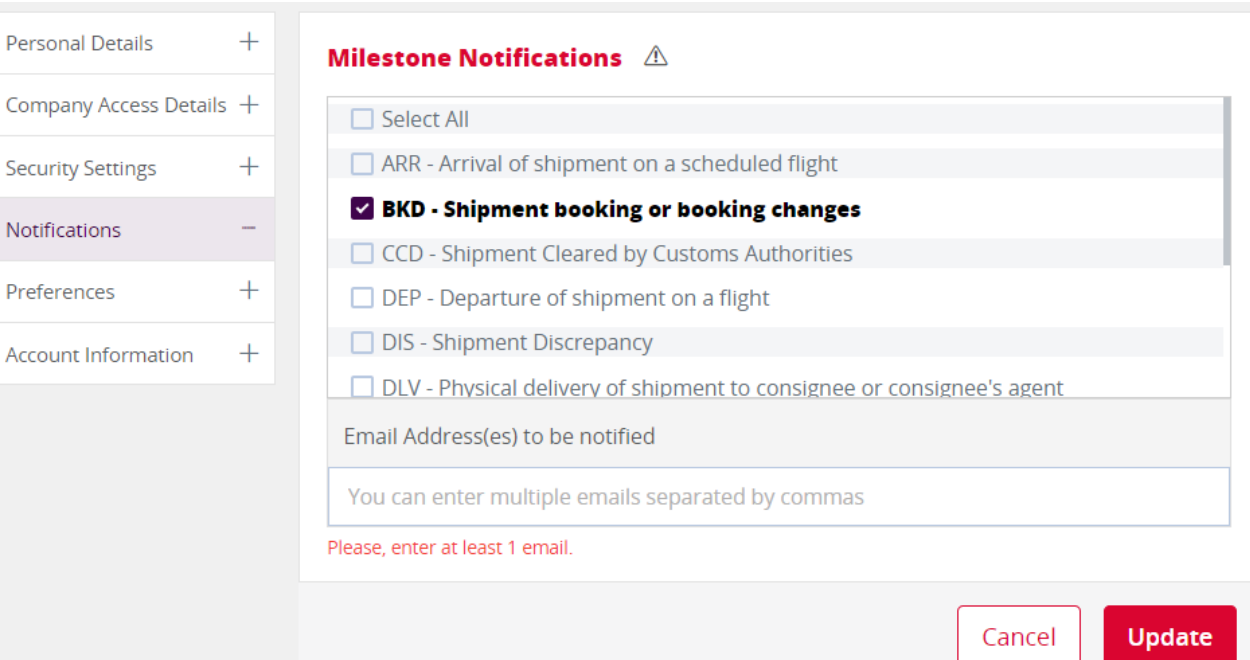

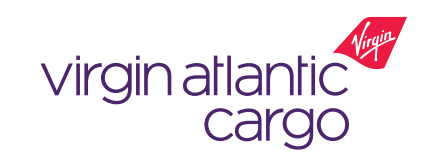

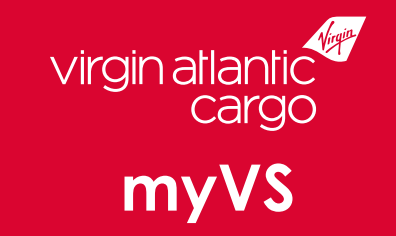

# Visit **virginatlanticcargo.com** for more information